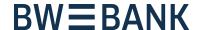

# Switch to pushTAN or chipTAN-QR

Step-by-step instructions for switching your online banking from the TAN generator to the pushTAN app or chipTAN-QR

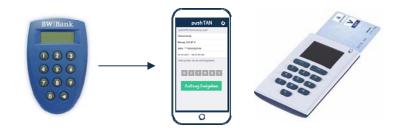

#### To make the switch you will need to do the following:

- A PC, laptop or tablet with internet access to log into BW online banking
- Your online banking login data (login name and online banking PIN)
- Your previous TAN generator
- for pushTAN:

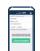

- Your smartphone: iOS version 11.4 or later- not jailbroken | or Android version 5.X or later not rooted
- Strong mobile network and internet reception
- for chipTAN-QR:

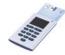

- Your BW BankCard (plus) (debit card)
- A TAN generator for chipTAN-QR (<a href="https://www.sparkassen-shop.de/bw-bank/">https://www.sparkassen-shop.de/bw-bank/</a>)

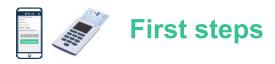

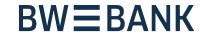

Log in to your online banking (https://www.bw-bank.de) and have your TAN generator to hand.

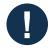

#### Note:

You don't have a login name to log in to online banking?

 If you do not use a user name, please check if there is a login ID that you use to log in under Online banking → Service → Login name and add this if necessary.

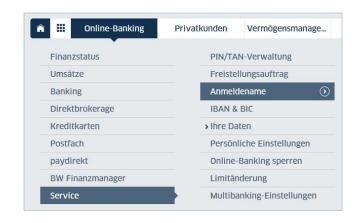

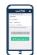

Switching to **pushTAN** requires a mobile phone number.

- Please check under Online banking
  - → Service → Your data
  - → *Telephone* to see if your **current phone number** is listed and, if it is not, add one.

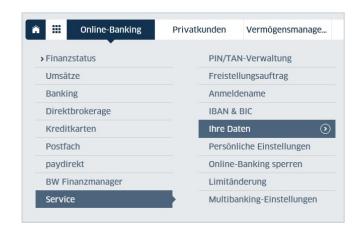

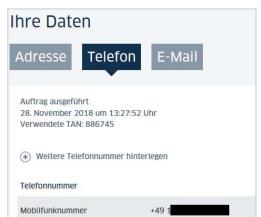

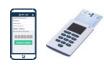

## Selecting your new security system

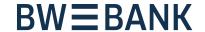

Launch the switch wizard

by going to Online banking → Service →

PIN/TAN management→ Change TAN method.

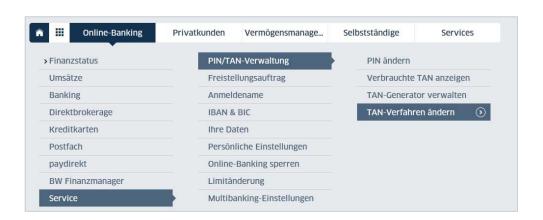

Select whether you would like to switch to pushTAN or chipTAN.

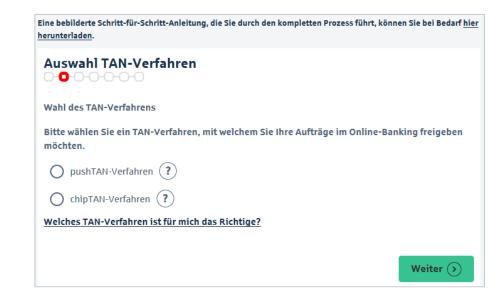

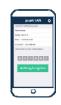

If you would like to change to **pushTAN**,

→ continue to **page 4** 

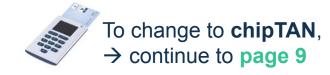

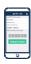

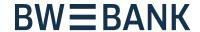

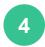

Select your **mobile phone number**, agree to the terms and conditions shown and confirm by hitting "continue".

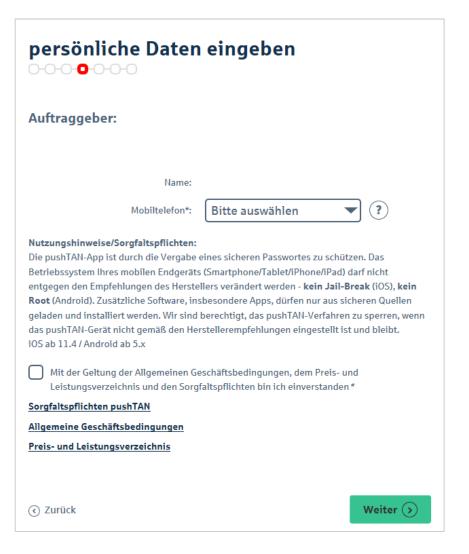

**Confirm the switch by** entering your online banking PIN twice.

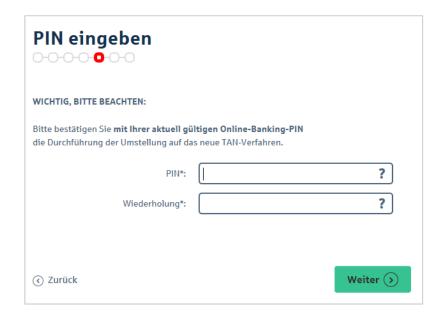

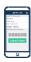

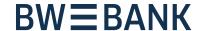

#### Send the request by entering a TAN.

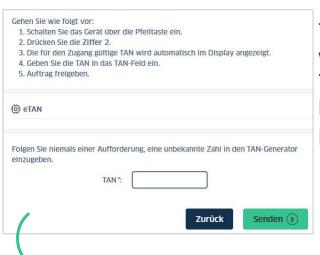

This is the last time you will use the BW Bank TAN generator. It can no longer be used after this point.

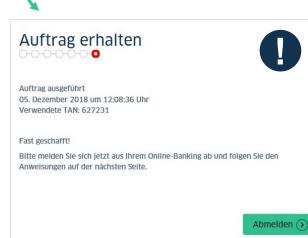

You must log out of online banking so that we can make the switch to the TAN method.

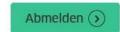

# Confirm online banking logout

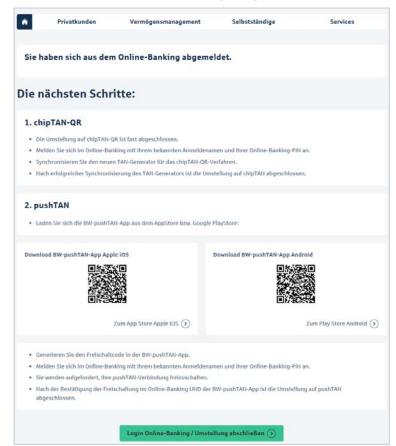

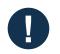

#### In the next step, you set up your pushTAN app.

Only after doing so, move ahead with the process in online banking by clicking on "Online banking login/complete switch".

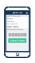

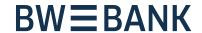

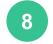

#### Activate the BW pushTAN app

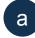

You will receive an **SMS** with the activation link to the smartphone that you registered previously

Bitte klicken Sie auf den Link: https://www.bw-bank.de/de/ home/misc/app-bwpushtan/ goder kopieren Sie die SMS.

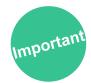

The link in the SMS is valid for 24 hours only!

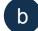

**Either:** the link will open the BW pushTAN app directly:

- Create an app password for the BW pushTAN app (as per the requirements given in the app).
- Confirm by selecting "continue".

**Or:** The link in the SMS opens your smartphone's internet browser and not the BW pushTAN app:

- Copy the link from the SMS manually (tap and hold on the link-> copy text/URL).
- Now open the BW pushTAN app.
- Create an app password for the BW pushTAN app (as per the requirements given in the app).
- Confirm by selecting "continue".
- Select the option "import data from SMS".

You will have to re-enter the app password every time you request a TAN in future. You can also unlock the app using fingerprint or face ID (if supported by your smartphone). It is then not necessary to enter your password manually.

- С
- The BW pushTAN app will now create an activation code.
   Make a note of this number.
- Open the BW pushTAN app.

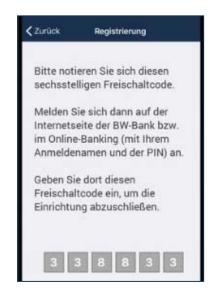

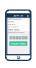

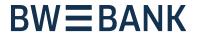

- 9 First online banking login with pushTAN
- Use your **login name** and online banking **PIN** to log in.

  You will then be prompted to activate the pushTAN connection

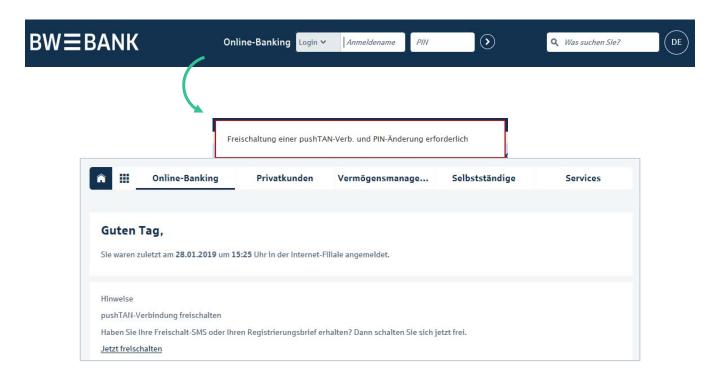

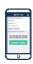

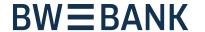

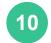

# **Activating the** BW **pushTAN** app **in online banking** and confirming activation in the **BW pushTAN** app

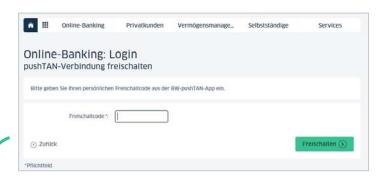

- Enter the activation code shown in the BW pushTAN app in the box.
- · Confirm your selection by clicking on the button "activate".

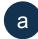

b

Important\_

C

The confirmation is shown in online banking.

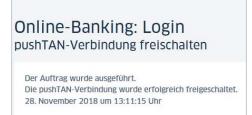

In the pushTAN app: Activation may take several minutes.

Wait here.

A notification will pop up in the app once activation is successful.

Confirm this message by tapping "OK".

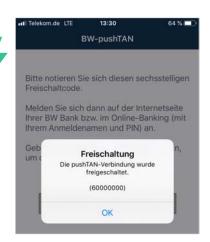

Once you have confirmed activation in the app, click on the button in online banking

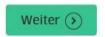

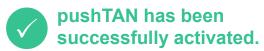

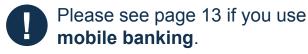

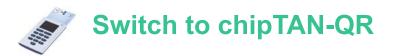

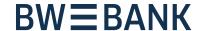

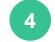

#### To use chipTAN QR, you require a new TAN generator

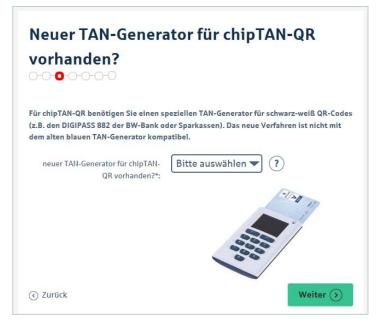

If you already have a compatible TAN generator, select >yes< and confirm by selecting "continue".

If you already have a new TAN generator, select your card using the card number, agree to the terms and conditions and confirm by clicking on "continue".

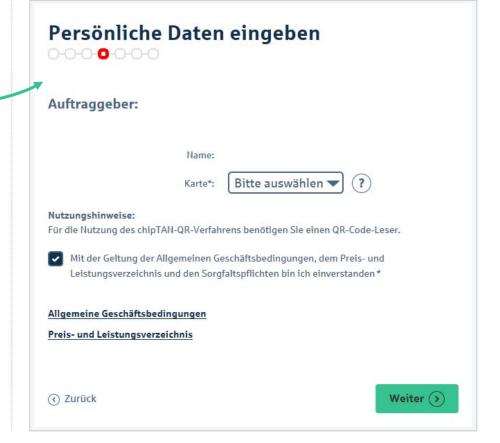

If you do not have a TAN generator for chipTAN-QR, select >no< and confirm by selecting "continue".

# TAN Generator für chipTAN-QR bestellen

Für das Sicherheitsverfahren chipTAN-QR benötigen Sie einen speziellen TAN-Generator. Diesen können Sie bei unserem Kooperationspartner, dem Deutschen Sparkassenverlag, bestellen.

Zur Bestellung des chipTAN-QR TAN-Generators

You can order a new TAN generator on the next page.

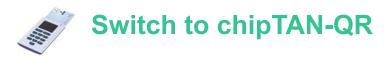

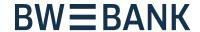

Confirm the switch by entering your online banking PIN twice.

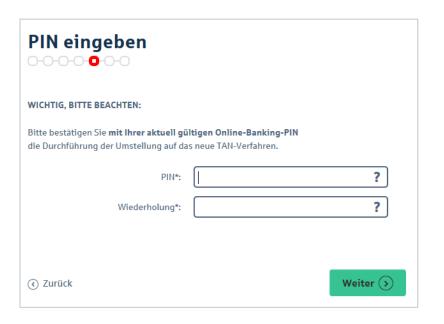

Send the request by entering a TAN. This is the last time you will use the BW Bank TAN generator. It can no longer be used after this point.

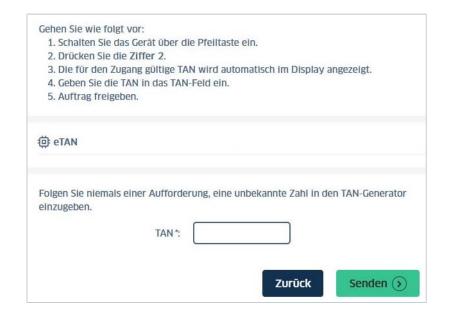

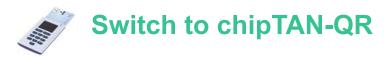

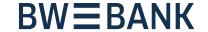

You must log out of online banking so that we can make the switch to the TAN method.

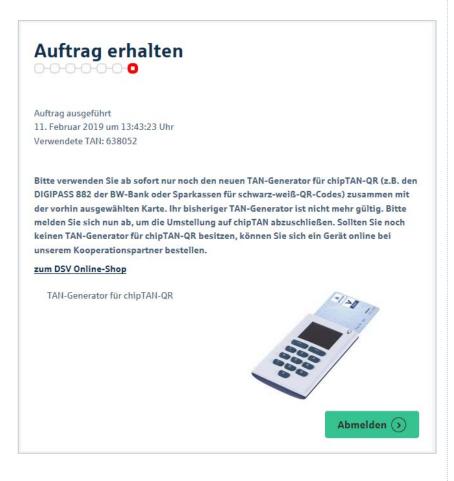

8 Confirm online banking logout

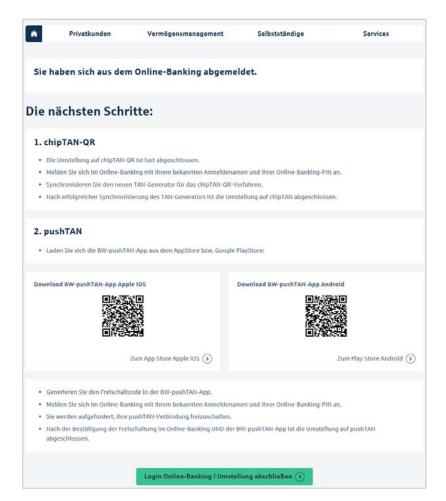

Click on the button "Online banking login/complete switch"

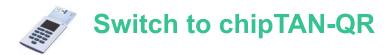

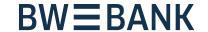

- 9 First online banking login with chipTAN
- Use your **login name** and online banking **PIN** to log in.

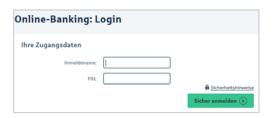

10 Synchronizing the chipTAN - TAN generator

Start synchronizing the chipTAN - TAN generator by going to Online banking → Service → PIN/TAN management → chipTAN: synchronize

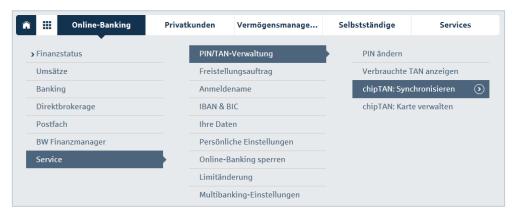

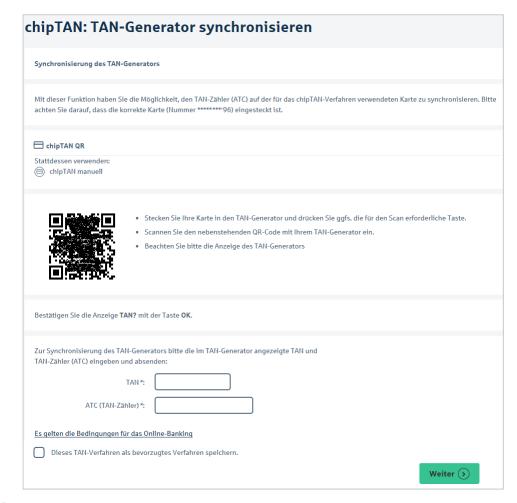

- The switch to chipTAN QR is complete.
- Use your **login name** and online banking **PIN** to log in.
- Please note the instructions on the following page if you use mobile banking.

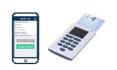

# Additional information for BW mobile banking users

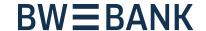

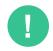

#### More information for BW mobile banking app users

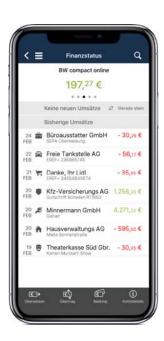

- After completing the switch to pushTAN or chipTAN, open your BW mobile banking app.
- Update your finance status by pulling down the top of the screen. You may have to enter your online banking PIN.
- If you receive the error message "incorrect login name or PIN", confirm by tapping OK.
- Refresh the screen again.
- You will be asked to re-enter your online banking PIN.
- Confirm this by selecting "OK".
- Your status is now updated.
- You will then receive the notification "update TAN method".
- Once your account overview is visible again in the app, this means that the update is complete.

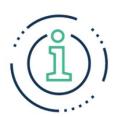

Mobile banking is even easier if you use both the **BW mobile banking app** and the **BW pushTAN app** on your smartphone:

Requests made in the **BW mobile banking app** prompt the **BW pushTAN app** to open automatically. After entering your app password, you only have to check the details and can confirm the request directly. You no longer need to **manually enter the TAN** as the two apps BW pushTAN and BW mobile banking interact with each other.